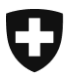

**Bundesamt für Justiz BJ** Direktionsbereich Zentrale Dienste Fachbereich Rechtsinformatik

# **Bestehende UPReg-Nutzerinnen und Nutzer wechseln auf das erneuerte UPReg (Migration)**

# *Anleitung 2:* **Austausch eines in UPReg hinterlegten Signaturzertifikats**

Version: DE-22. November 2021, BUC

**Bereits in UPReg eingetragene Benutzerinnen und Benutzer erhalten in dieser Anleitung Informationen, wie sie auf das erneuerte UPReg migrieren können. Die Migration sieht grundsätzlich folgende zwei Schritte vor (Übersicht):**

- **1. Registrierung eines FIDO2-Geräts/Sicherheitsschlüssels (YubiKey)**  *(Siehe [www.upreg.ch](http://www.upreg.ch/) > Anleitungen)***;**
- **2. Austauschen eines in UPReg hinterlegten Signaturzertifikats (die vorliegende Anleitung).**

**Je nach Ausgangslage in Ihrem konkreten Fall müssen Sie beide Anleitungen befolgen – oder nur die Anleitung unter** *Ziffer 1 (orange Anleitung)***.** 

**Die Anleitung unter Ziffer 1 betrifft** *sämtliche in UPReg eingetragenen Benutzerinnen und Benutzer***, die vorliegende Anleitung 2 nur diejenigen, die Ihr in UPReg bisher hinterlegtes Signaturzertifikat austauschen müssen, z. B. weil es ablaufen wird, wie im Fall der SuisseID.** 

**Die vorliegende Anleitung hat ausschliesslich den Schritt unter** *Ziffer 2* **zum Gegenstand. Falls Sie noch keine Registrierung eines FIDO2-Geräts/Sicherheitsschlüssels (YubiKey) vorgenommen haben, folgen Sie zuerst der Anleitung unter Ziffer 1, bevor Sie mit der vorliegenden Anleitung fortfahren.**

**Beachten Sie, dass auf jeden Fall erst am Folgetag nach der Migration der Abruf von Zulassungsbestätigungen möglich ist.**

Konsultieren sie die Webseite von UPReg [\(www.upreg.ch\)](http://www.upreg.ch/) und klicken Sie auf den Reiter «Mutationen».

> Bundesamt für Justiz BJ Bundesrain 20, 3003 Bern Tel. +41 58 46 51762, Fax +41 58 46 27879 [egris@bj.admin.ch;](mailto:egris@bj.admin.ch) www.bj.admin.ch

### Sie gelangen so zur Webseite «Mutationen von Registereinträgen». Klicken Sie auf «Weiter».

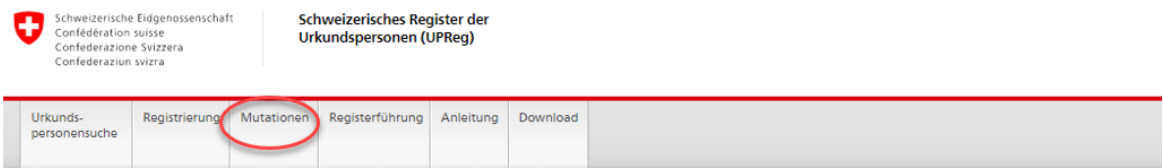

## Mutationen von Registereinträgen

Die Mutation von Registereinträgen steht allen im Register der Urkundspersonen eingetragenen Urkundspersonen und registerführenden Personen der Aufsichtsbehörden zur Verfügung. Um Ihren Registereintrag zu mutieren, müssen Sie sich identifizieren. Für die Identifikation brauchen Sie mindestens drei der folgenden Merkmale in unterschiedlicher Kombination:

- Benutzernamen
- · Passwort
- · FIDO2-Gerät
- PUK-AUTH (Personal Unblocking Key)
- · PUK-SIG (Personal Unblocking Key)
- · digitale Signatur

#### Hinweis zum Namenswechsel

Melden Sie einen Namenswechsel auf dem Korrespondenzweg ihrer kantonalen Aufsichtsbehörde. Diese wird alle bestehenden Funktionen und den Datensatz zu ihrer Person im System per Datum des Namenswechsels deaktivieren. Melden Sie sich unter ihrem neuen Namen mit ihrer Funktion via Neueintrag im System  $\mathbf{a}$ 

#### **Hinweis zum Todesfall**

Melden Sie den Tod einer eingetragenen Person auf dem Korrespondenzweg ihrer kantonalen Aufsichtsbehörde. Diese wird alle bestehenden Funktionen und den Datensatz zur verstorbenen Person per Todesdatum deaktivieren.

Alle anderen Mutationen ihrer Personen- und Organisationsdaten, Zertifikatswechsel, Beantragung zusätzlicher Funktionen sowie die Aufhebung bestehender Funktionen können Sie im System unter Mutationen selbst vornehmen, sofern die erforderlichen Identifikationsmerkmale gültig sind.

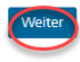

© 2020-2021 Bundesamt für Justiz BJ

Rechtliches Impressum

Geben Sie auf der Webseite «Auswahl» an, ob Sie eine Urkundsperson oder eine Aufsichtsbehörde sind.

Wählen Sie dann unter «Art der Mutation» aus, dass Sie ein neues Signaturzertifikat hinzufügen wollen.

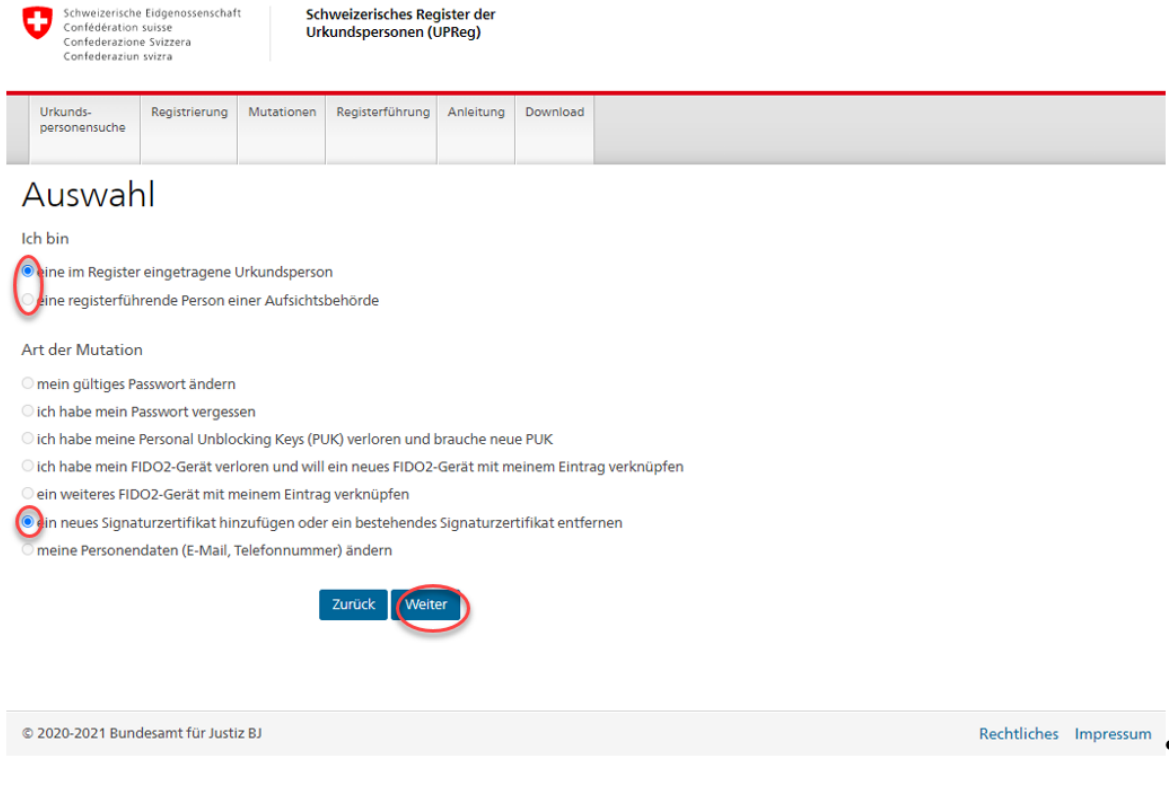

Anschliessend müssen Sie sich auf der Webseite «Login» mit Benutzername und Passwort einloggen.

Stecken Sie Ihr FIDO2-Gerät/Ihren Sicherheitsschlüssel in einen USB-Anschluss Ihres Computers.

## Klicken Sie auf «Login».

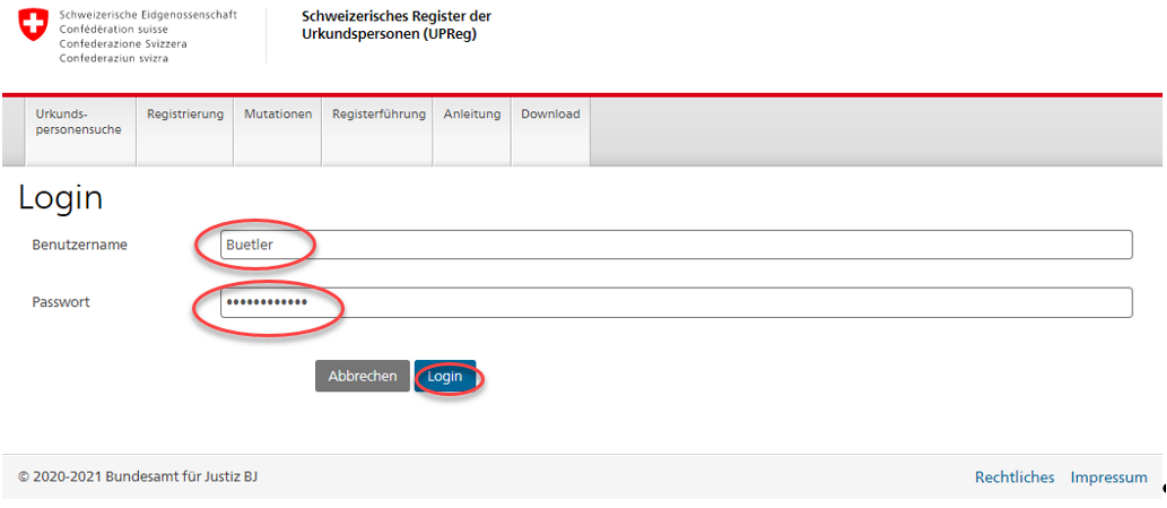

Klicken Sie auf «Externer Sicherheitsschlüssel oder integrierter Sensor».

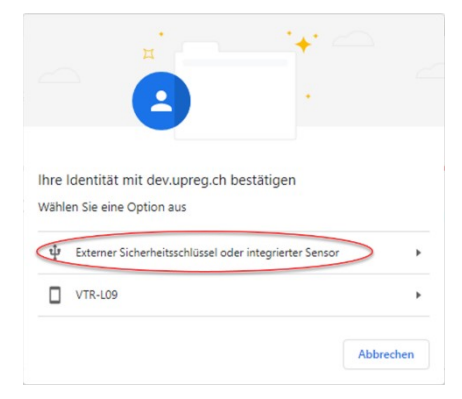

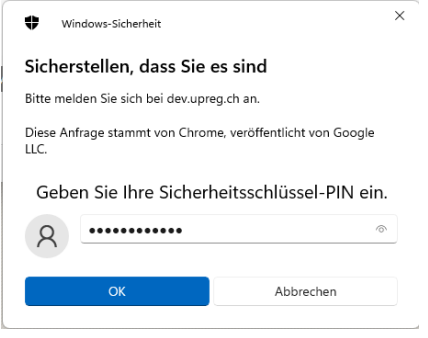

Geben Sie Ihren PIN des FIDO2-Geräts/des Sicherheitsschlüssel (Yubikey) ein.

Die Begriffe, welche im Fenster erscheinen, werden durch die verwendeten Softwareprodukte vorgegeben und könnten unterschiedlich lauten (z.B. werden die Begriffe Sicherheitsschlüssel und Yubikey etc. synonym verwendet). Dies hat keinen Einfluss auf den Prozess.

Akzeptieren Sie diese Meldung: Ihnen wird mitgeteilt, welche Applikation die Anfrage gerade stellt (hier z. B. Google Chrome). Inhaltliche Informationen verlassen Ihren Computer dabei nicht.

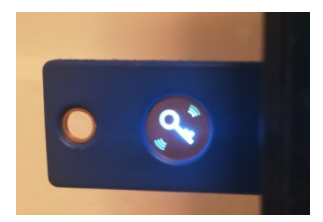

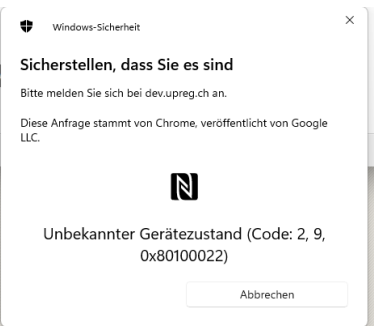

Berühren Sie das FIDO2-Gerät/den Sicherheitsschlüssel, sobald Sie vom Dialog dazu aufgefordert werden und dieses bzw. dieser blinkt.

UPReg zeigt Ihnen an, wenn die Authentifizierung (Anmeldung) erfolgreich war. Klicken Sie anschliessend auf «Zurück zu Cygillum».

War auch die Anmeldung mit dem FIDO2-Gerät/dem Sicherheitsschlüssel erfolgreich, wird Ihnen das in einem blau untermalten Kästchen im UPReg-Dialog angezeigt. Klicken Sie anschliessend auf «Weiter».

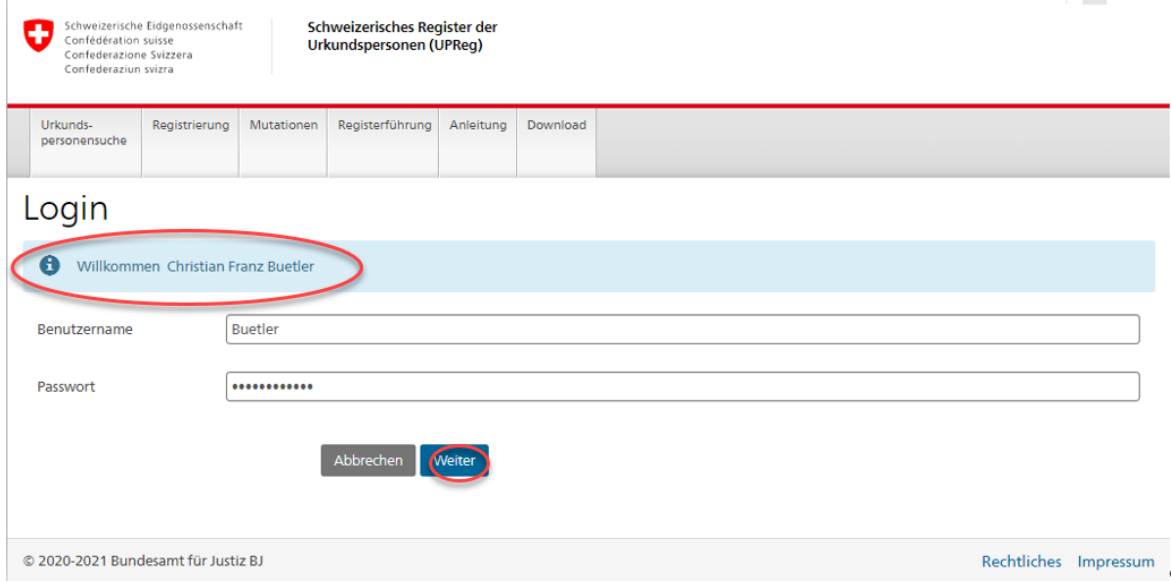

Als nächstes wird von Ihnen der «Personal Unlocking Key» (PUK) verlangt. Diesen PUK haben Sie auf einem Dokument im Rahmen der Registrierung Ihres FIDO2-Geräts/des Sicherheitsschlüssels erhalten (gemäss Anleitung 1. «Registrierung eines FIDO2- Geräts/Sicherheitsschlüssels (YubiKey)»). Sie müssen an dieser Stelle den «PUK-SIG» eingeben oder kopieren.

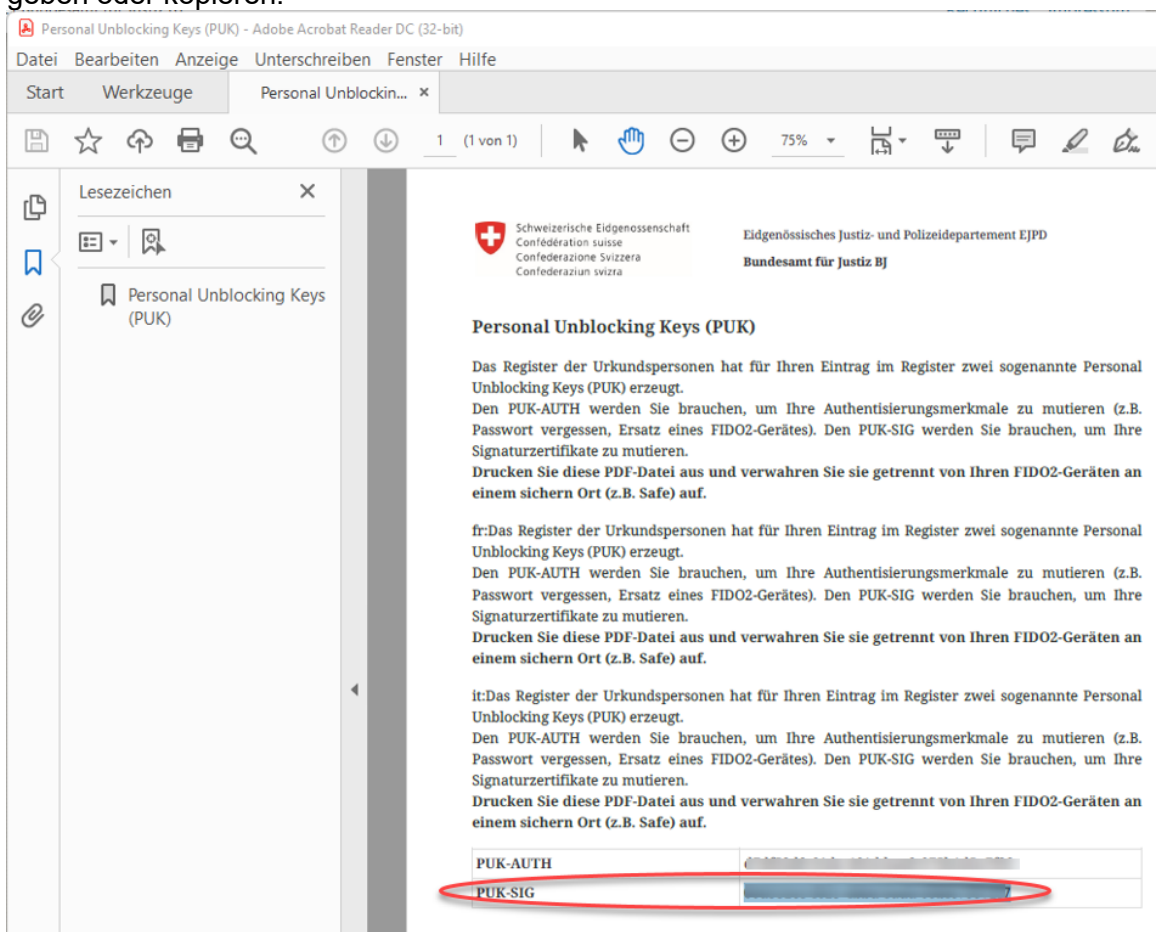

Geben Sei den «PUK-SIG» exakt ins vorgegebene Feld ein und klicken Sie anschliessend auf «Weiter».

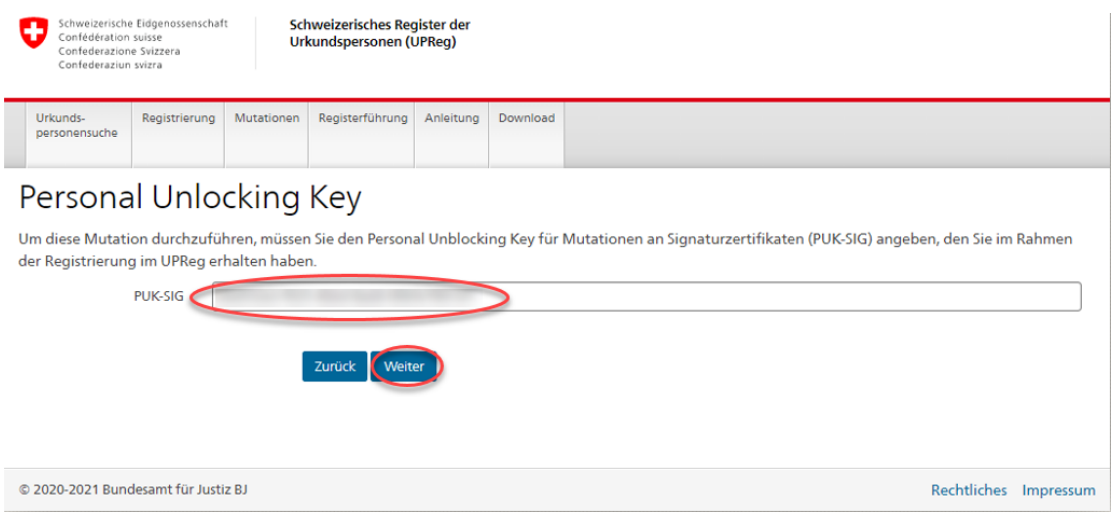

Sie gelangen nun zur Webseite für die «Mutation der Signaturzertifikate». Dort sehen Sie die hinterlegten Signaturzertifikate.

Um ein neues Signaturzertifikat hinzuzufügen, müssen Sie auf den Button «Dokumente speichern» klicken. Damit wird ein Dokument zur Meldung von neuen Signaturzertifikaten geladen.

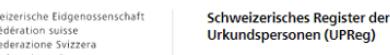

ω

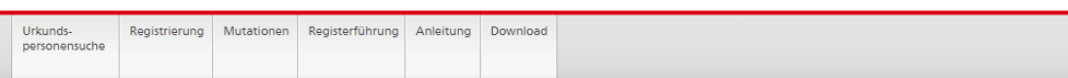

## Mutation der Signaturzertifikate

Aktuell mit Ihrem Registereintrag verknüpfe Signaturzertifikate

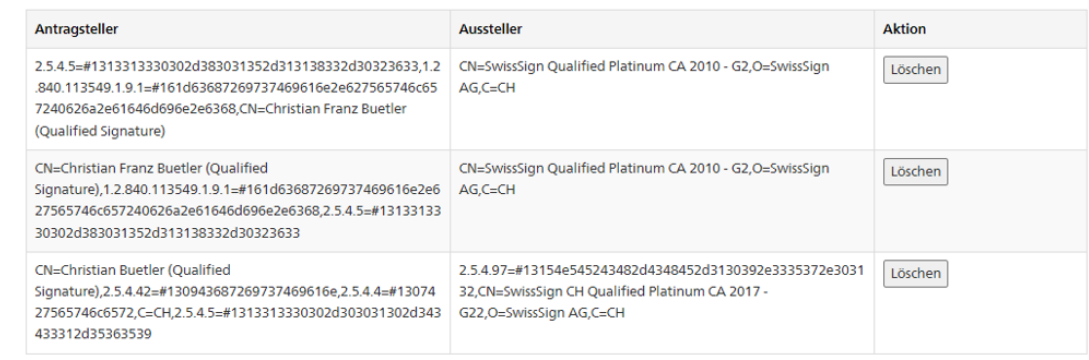

Um ein neues Signaturzertifikat hinzuzufügen, klicken Sie auf den Knopf 'Dokument speichern'. Signieren Sie das Dokument mit dem Signaturzertifikat, welchen Sie hinzufügen wollen und laden Sie das signierte Dokument wieder hoch. Das Register wird die Signatur auf ihre Gültigkeit prüfen und bei positiven Prüfergebnis das verwendete Signaturzertifikat hinterlegen.

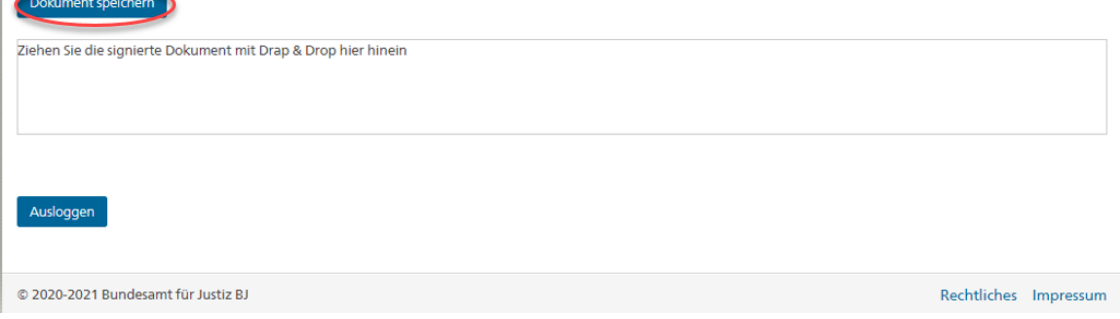

Der Download der Vorlage zur Meldung der neuen Signaturzertifikate wird Ihnen vielfach sehr diskret angezeigt. Im Beispiel (Google Chrome) erfolgt die Anzeige unten links im Browser Fenster.

Falls Ihre Software die Möglichkeit bietet, klicken Sie auf «In Ordner anzeigen».

Ansonsten werden Dokumente standardmässig häufig im Ordner «Downloads» oder «Dokumente» abgelegt.

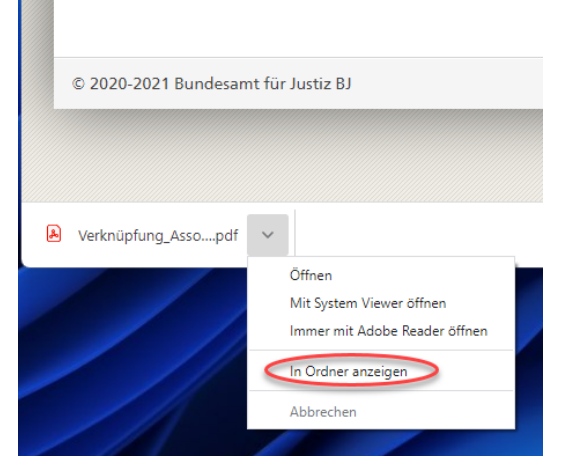

Signieren Sie nun dieses Dokument elektronisch.

Zur Anbringung der Signatur können Sie – falls vorhanden – eine Signierlösung Ihres Zertifikatsanbieters nutzen. Falls es Ihnen nicht gelingen sollte, die Signatur anzubringen, wenden Sie sich bitte an Ihren Anbieter der Signierlösung. Er kann Ihnen weiterhelfen, falls Sie Fragen haben oder die Signatur nicht angebracht werden kann.

Vergewissern Sie sich, dass Sie das **neue Signaturzertifikat** für die Signatur verwenden: Falls Ihr altes Zertifikat ein USB-Token war, stecken Sie dieses jetzt aus. Falls Ihr altes Zertifikat ein Cloud-Zertifikat war, achten Sie darauf, das richtige zu wählen. Evtl. macht Ihnen Ihr Computer diese Aufgabe nicht leicht, da er bevorzugte Zertifikat speichert und das alte Zertifikat automatisch wählt. Falls Sie unsicher sind, erstellen Sie bitte eine Signatur und validieren Sie diese [\(www.validator.ch,](http://www.validator.ch/) [www.validateur.ch,](http://www.validateur.ch/) [www.valida](http://www.validatore.ch/)[tore.ch\)](http://www.validatore.ch/) und prüfen Sie mittels des Verfalldatums, ob es sich um das richtige Zertifikat handelt.

Falls Sie Fehler feststellen oder Ihre Unsicherheit nicht beseitigen können, wenden Sie sich bitte an den Anbieter Ihres Zertifikats.

Idealerweise wurde das Dokument nach der Anbringung der Signatur im gleichen Ordner abgelegt, den Sie nach dem Download des noch unsignierten Dokuments geöffnet haben. Sie können die Datei einfach mit gedrückter Maustaste in den vorgesehenen Kasten im UP-

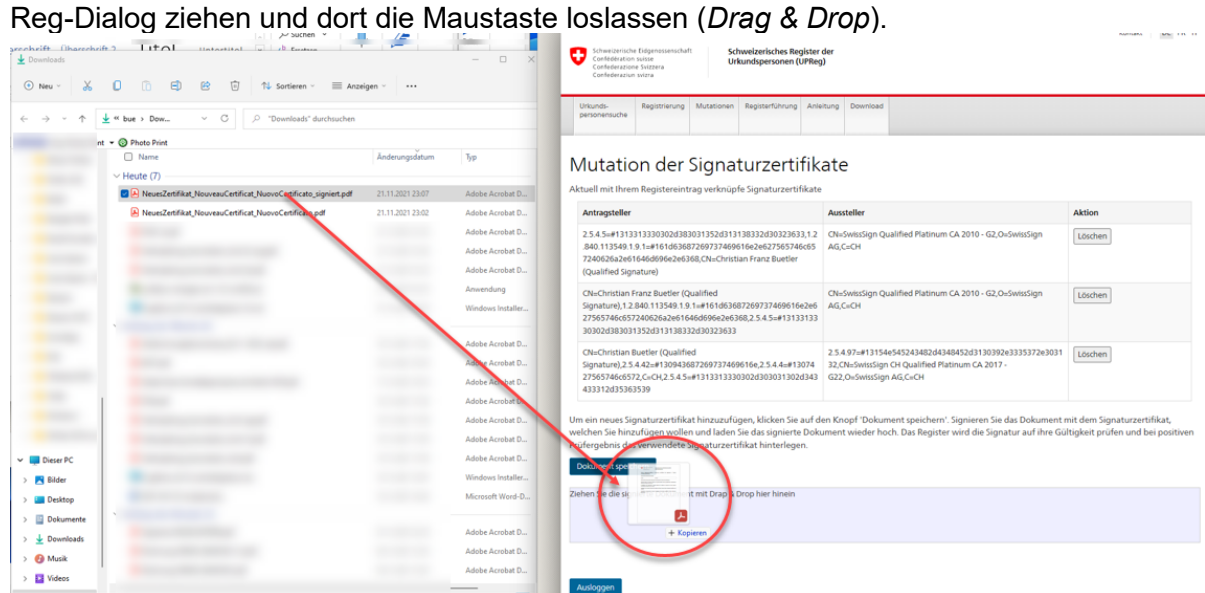

Anschliessend erfolgt die Ausführung nach Ablage des Dokuments automatisch. Auf der gleichen Webseite «Mutation der Signaturzertifikate» wird Ihnen das neue Signaturzertifikat angezeigt.

### **Achtung: Das Signaturzertifikat ist für den Abruf von Zulassungsbestätigungen erst am Folgetag in UPReg einsatzbereit!**

Nun können Sie die alten Signaturzertifikate löschen. Wir empfehlen Ihnen jedoch, damit noch zuzuwarten, bis Sie die erste Zulassungsbestätigung erfolgreich abgerufen haben und die erste elektronische öffentliche Urkunde oder elektronische Beglaubigung als gültig validiert wurde [\(www.validator.ch,](http://www.validator.ch/) [www.validateur.ch,](http://www.validateur.ch/) [www.validatore.ch](http://www.validatore.ch/) ). Sie können das Löschen alter Signaturzertifikate jederzeit nachholen, jedoch nicht Rückgängig machen.

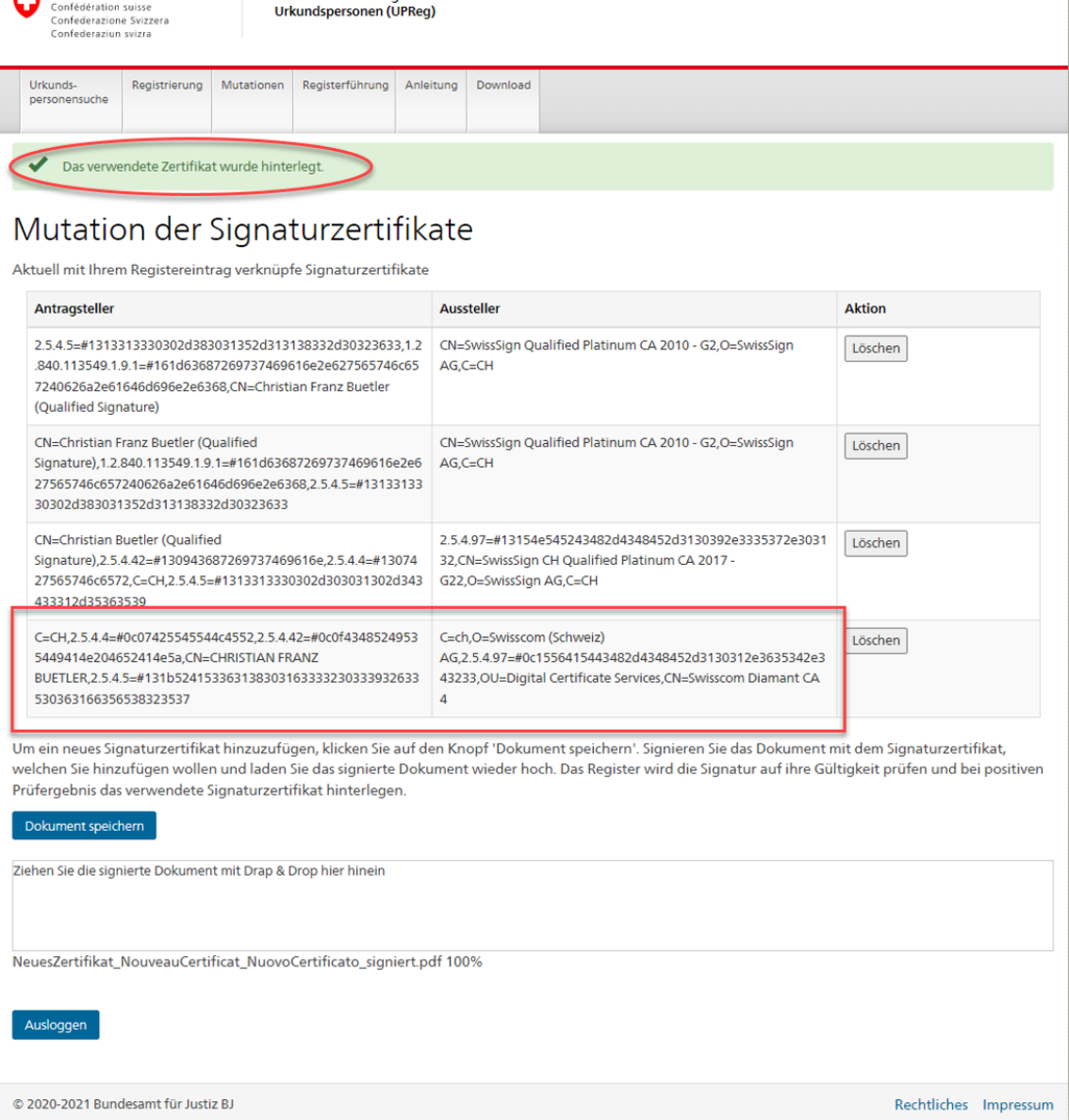